『でんさいサービス』操作マニュアル

# 保証記録請求編

### この操作マニュアルについて

#### 表記について

このマニュアルでは、操作方法を説明するために、以下の表記を使用しています。

●メニュー名、アイコン名、ボタン名は[ ]で囲んでいます。

(例)[OK]ボタンをクリックしてください。

- ●ハードウェアやソフトウェアへの損害を防止するためや、不正な操作を防止するために、 守っていただきたいことや注意事項を下記例のように記載しています。
	- (例) ■通知日を含む 5 営業日以内に承諾を行わないと、否認されたものとみなされ、 債権者に通知されます。
- ●設定、操作時に役立つ一般情報や補足情報を下記例のように記載しています。

(例) ■■登録内容の印刷を行う場合、[印刷]ボタンをクリックしてください。

●Internet Explorer、Microsoft Edge、Firefox、Safari を総称してブラウザと記載します。

#### 画面ショットについて

ご利用のパソコン、OS、ブラウザや文字サイズ、解像度の設定によっては、画面の表示が異なる場合 があります。 また、ご契約時のサービス内容、ユーザ権限によって、画面の表示が異なる場合があります。

#### 商標について

- ●Microsoft、Windows、Internet Explorer、Microsoft Edge は、Microsoft Corporation の米国およびその 他の国々における商標または登録商標です。
- ●Firefox は、米国 Mozilla Foundation の米国およびその他の国々における登録商標です。
- ●Mac、MacOS、Safari は米国およびその他の国々で登録された AppleInc の商標です。
- ●Adobe、Acrobat Reader は、Adobe Systems Incorporated(アドビシステムズ社)の商標です。

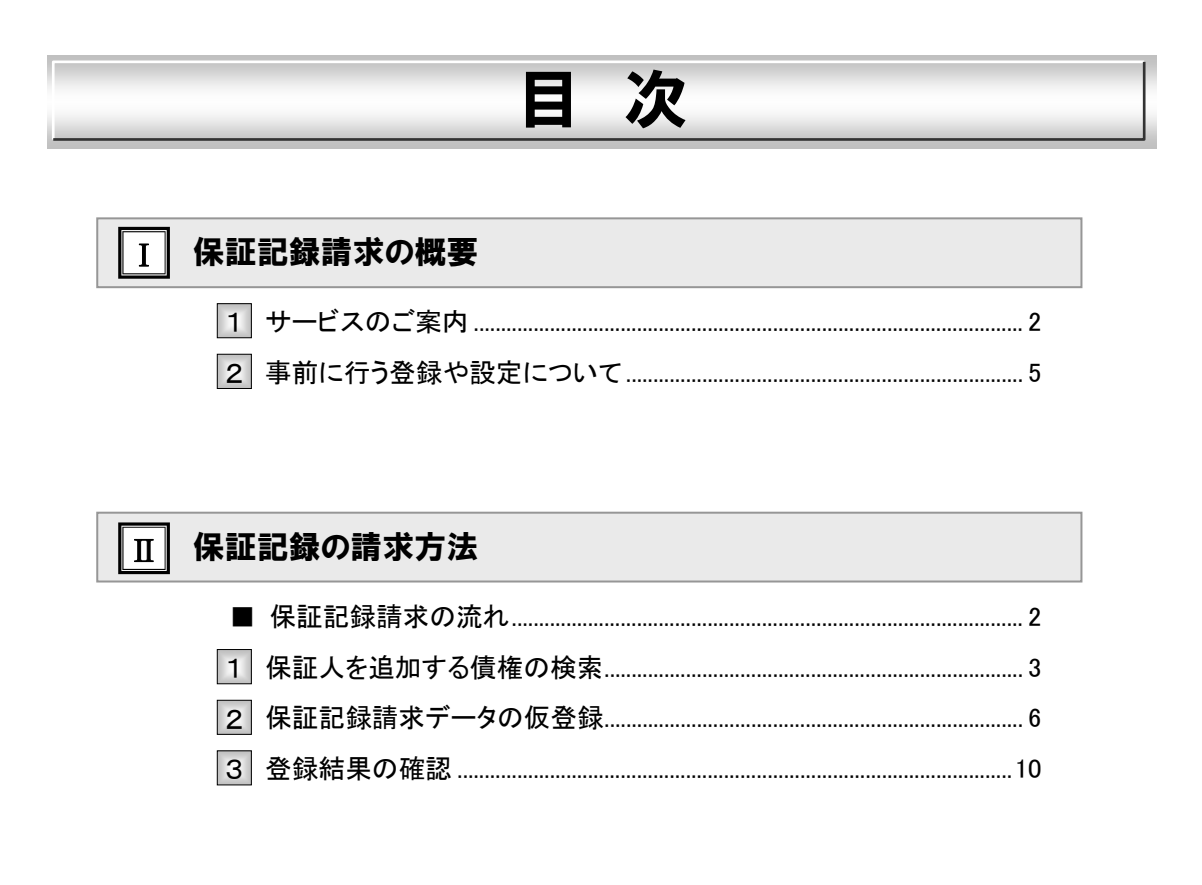

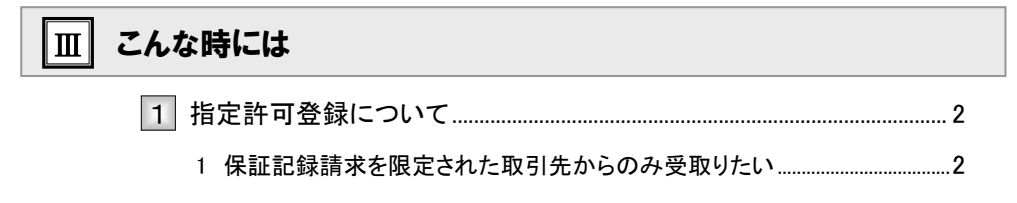

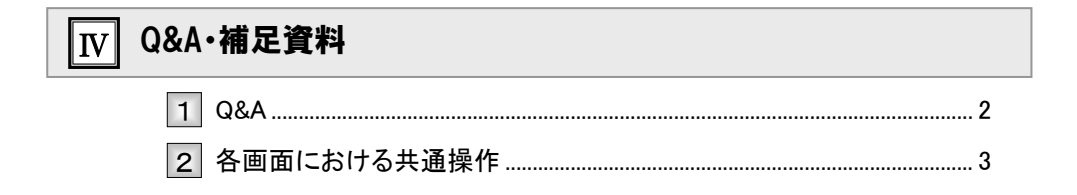

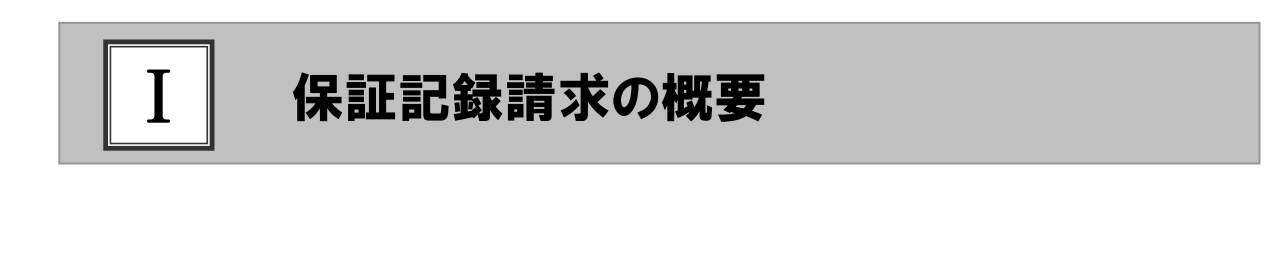

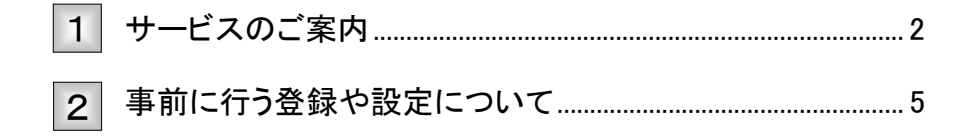

# サービスのご案内

ここでは 債権者側から請求する保証記録の概要について説明します。

概要

- ・ 債権者側から債務者以外の第三者に対して保証記録請求を行うことで、電子記録債権に対して、従来 の手形等と同様に、「保証人」を追加できます。
- ・ 保証記録には、以下2種類あります。

①譲渡(分割譲渡)記録請求時に自動的に随伴する保証。(従来の手形の担保裏書に相当するもの。) ②譲渡(分割譲渡)を伴わずに単独で依頼する保証。

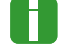

Ħ

■本編は、2の保証記録についてのご説明です。

・ 保証記録請求は、保証人(となる者)が通知日を含め5営業日以内に承諾することで成立します。

■承諾についての詳細は、操作マニュアル「承諾編」をご参照ください。

取引フロー図

【保証記録請求】

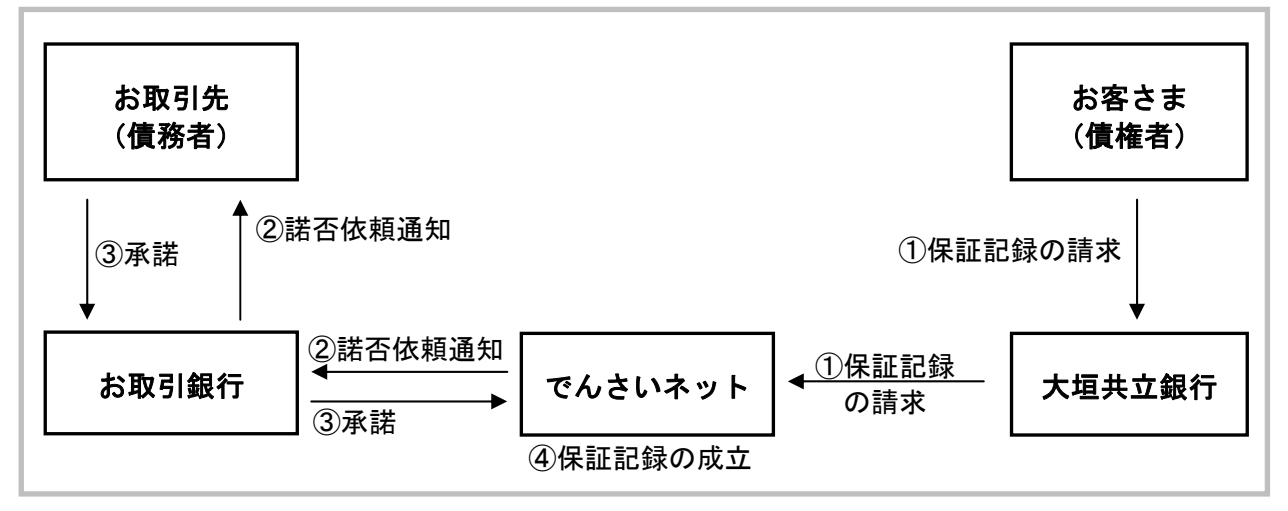

#### 本マニュアルにて使用する文言について

#### ■振出日(電子記録年月日)

・約束手形の振出日に相当します。『でんさいネット』に電子的な記録が行われる日です。

#### ■支払期日

・約束手形の支払期日に相当します。支払期日になると債務者・債権者の口座間で自動的に決済が行われます。

#### ■通知日

・『でんさいネット』から通知が行われた日です。

#### ■操作日

・パソコン上から『でんさいネット』へ操作を行った日です。

#### ステータス説明について

#### ■承認待ち (未承認)

・担当者が各請求記録の仮登録を行い、承認者に対して承認待ちの状態です。

#### ■承認済み

・承認者による承認が行われ、『でんさいネット』へ各種記録請求が行われた状態です。

#### ■差戻し

・承認者により担当者へ差戻しされ、担当者は差戻し一覧より修正および削除が行える状態です。

#### ■承諾待ち

ν

・請求者が各種請求記録の申請を行い、被請求者に対し承諾待ちの状態です。

■承諾待ち状態で承諾期限が過ぎますと否認の意思表示がされたものとして扱われますので ご注意ください。

#### 保証を追加できる記録請求の仮登録について

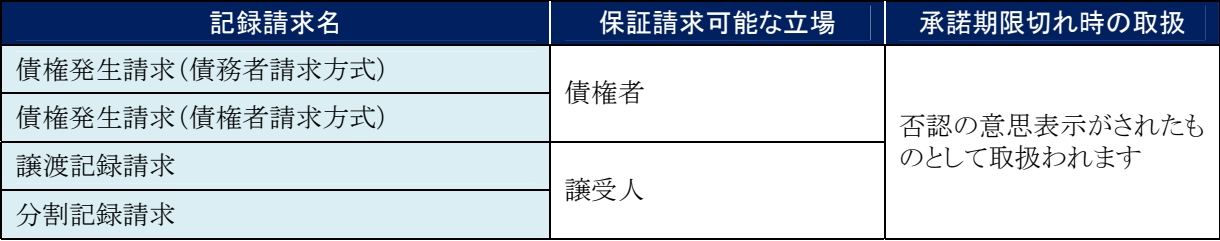

■保証対象となる債権は、振出されていることが必要です。(予約扱いは対象外です。)

### 保証請求期間について

#### 【保証請求期間まとめ】

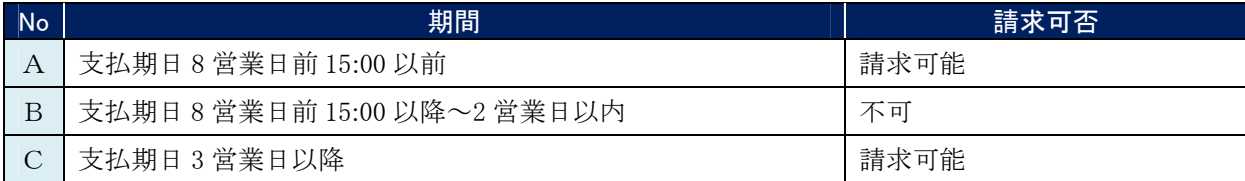

#### 【支払期日と保証請求操作の関連図】

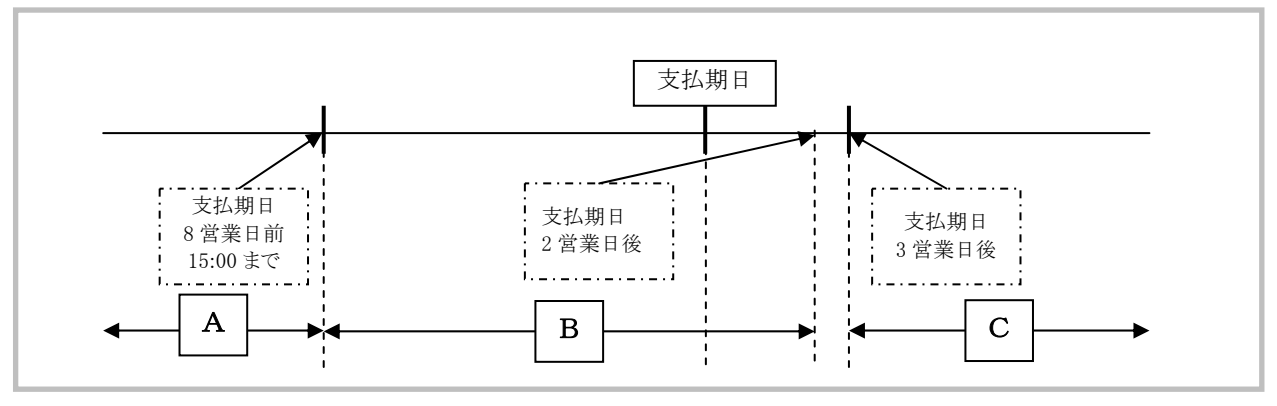

# 2 事前に行う登録や設定について

ここでは サービスを開始する前に行っていただく登録や設定について説明します。

■設定方法の詳細については、操作マニュアル「共通編」をご参照ください。

#### ユーザ権限の設定

T

保証記録請求を行うユーザに対して、マスターユーザが事前にメニューの[管理業務]→[ユーザ情報管理]より、 ユーザごとに利用するサービスの権限設定を行います。

#### ■権限なし

サービスをご利用いただけません。

#### ■担当者権限

保証記録請求データを登録、または修正できる権限です。 『でんさいネット』への保証記録請求にあたっては、必ず承認者(※)による承認が必要となります。 (※)承認権限を持つ任意の承認者

#### ■承認者権限

保証記録請求データを承認できる権限です。 承認者は、担当者が仮登録した保証記録請求データを承認できます。

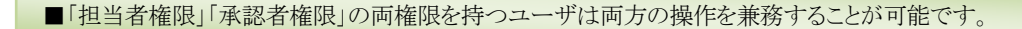

#### 担当者/承認者権限について

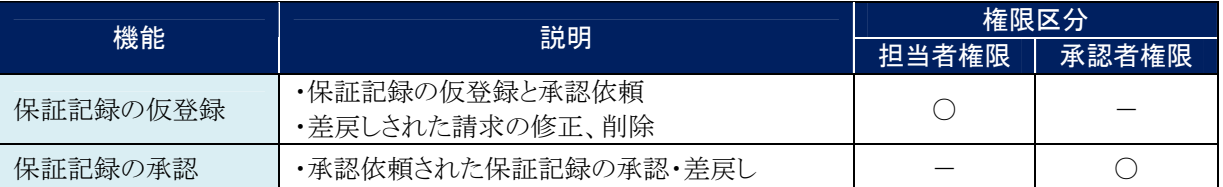

#### 利用可能な口座の権限設定

保証記録請求データの仮登録時に利用可能な口座を限定する場合は、マスターユーザが事前にメニューの[管理 業務]→[ユーザ情報管理]より、ユーザごとに口座の利用権限設定を行います。

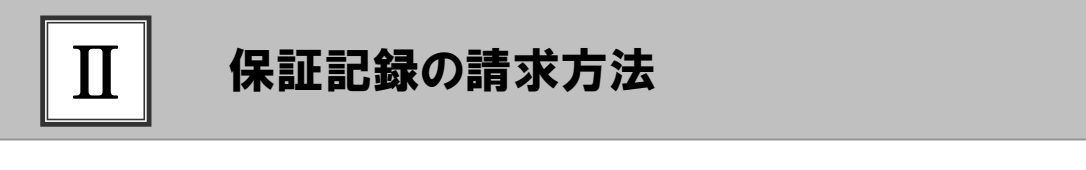

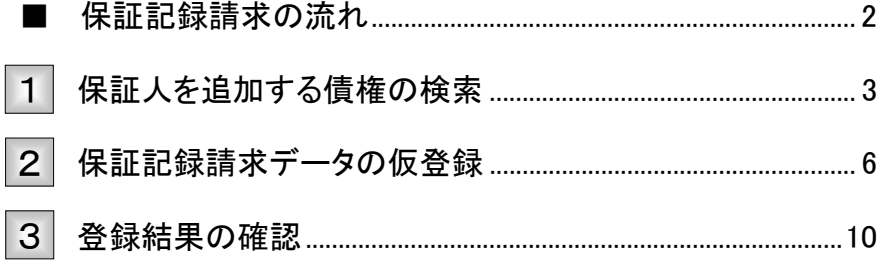

## ■保証記録請求の流れ

ここでは 保証記録請求の流れについて説明します。

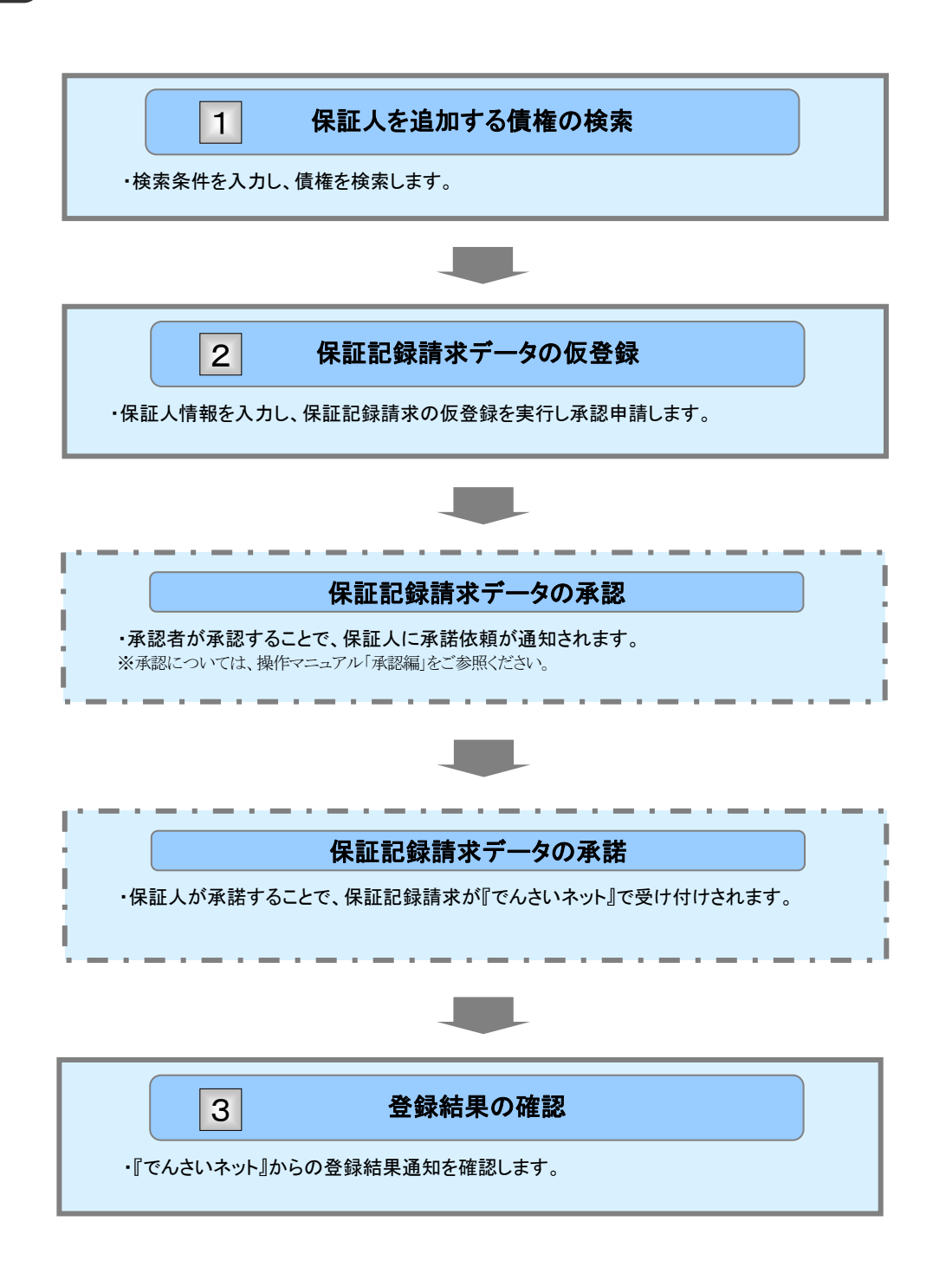

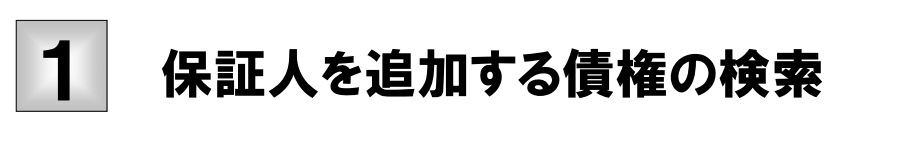

ここでは 保証人を追加する債権の検索方法について説明します。

V ■「記録請求」の担当者権限が必要です。

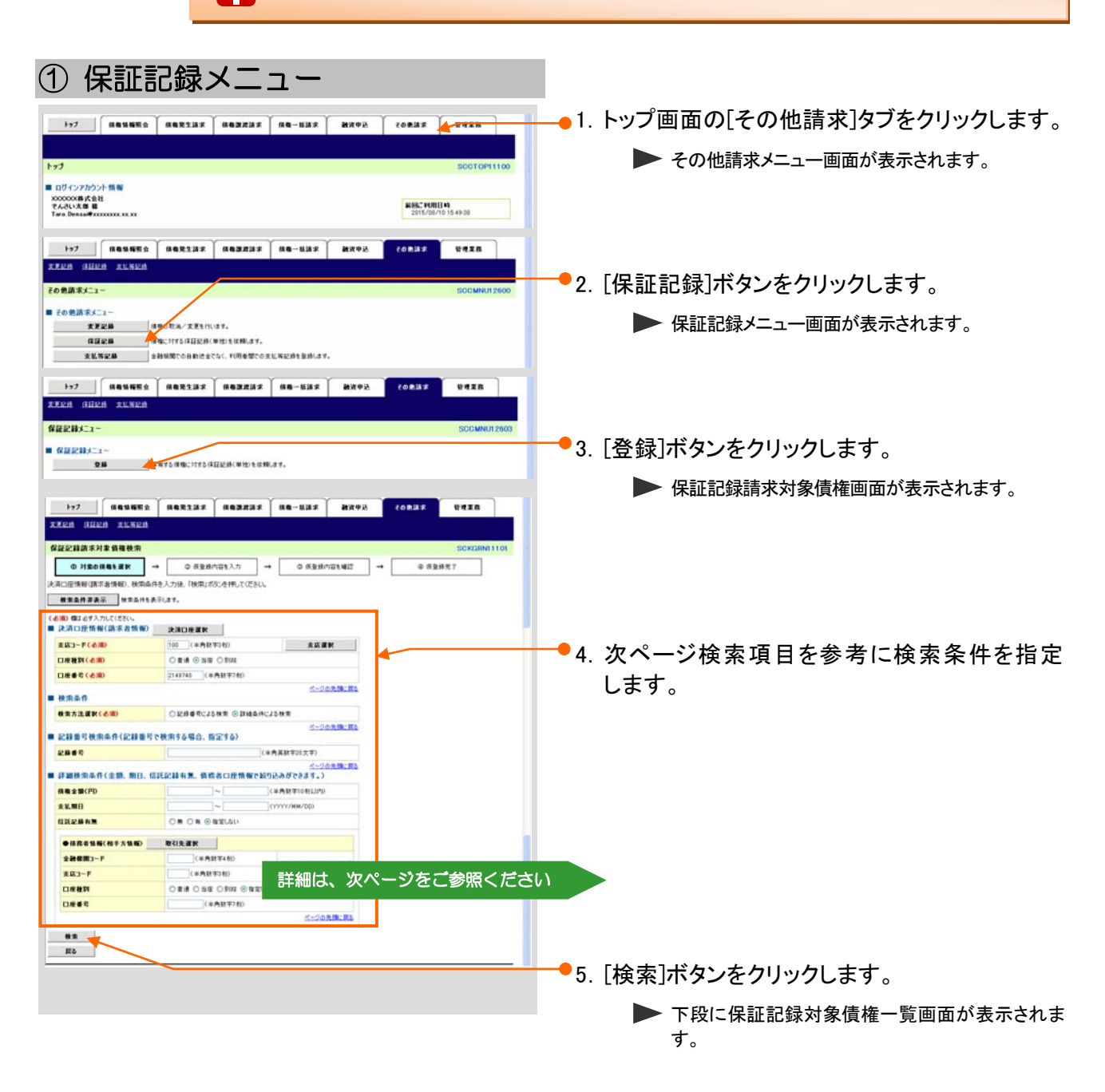

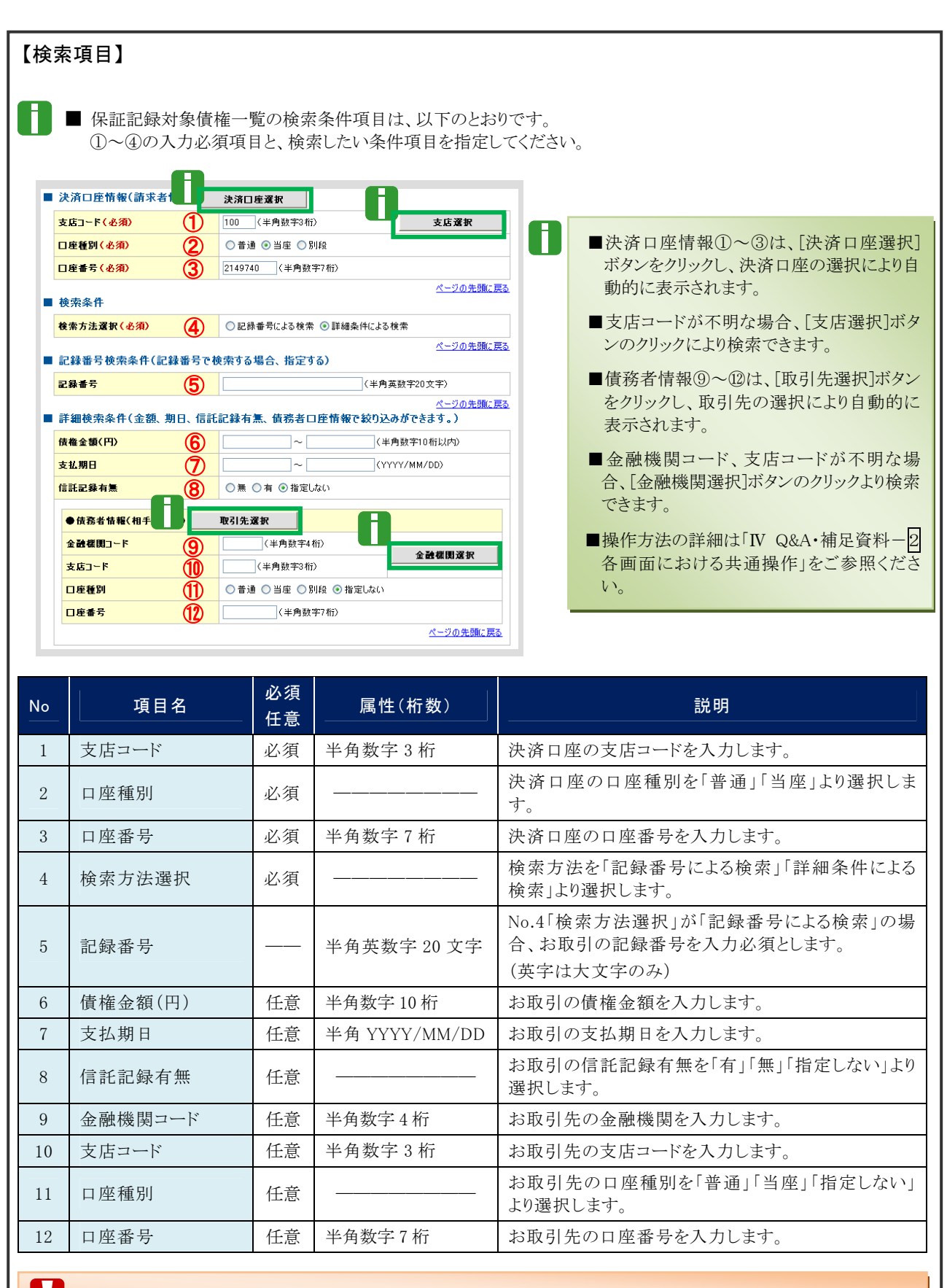

■債権金額(円)により検索する場合には、最小額および最高額の両項目を指定してください。

Ⅱ 保証記録の請求方法-4

### ② 債権の選択

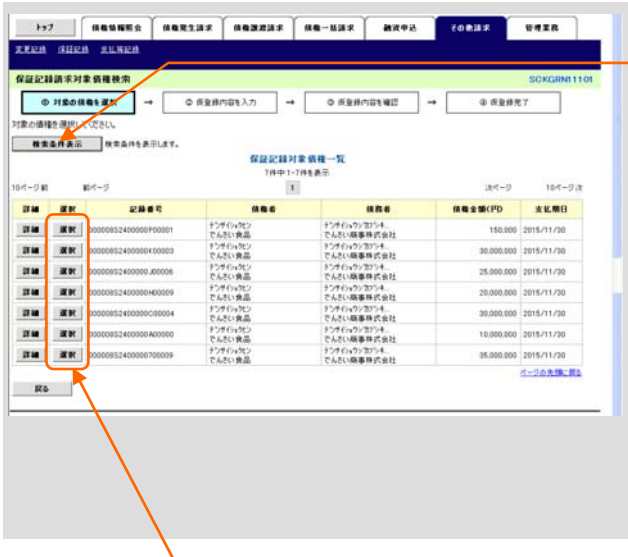

1.検索条件確認および再検索を行う場合には、 [検索条件表示]ボタンをクリックします。

▶ 検索条件項目が表示されます。

- l 1 ■検索項目の詳細は前ページをご参照くだ さい。 ■検索条件項目を閉じる場合には、[検索条 件非表示]ボタンをクリックします。
- ●2. 保証記録対象債権一覧の中から対象取引の [選択]ボタンをクリックします。

▶ 保証記録請求仮登録画面が表示されます。

「Ⅱ 保証記録の請求方法-6 ページ」へお進みく ださい。

■[詳細]ボタンのクリックにより債権内容を確 認できます。

# 2 保証記録請求データの仮登録

ここでは 保証記録請求データの仮登録について説明します。

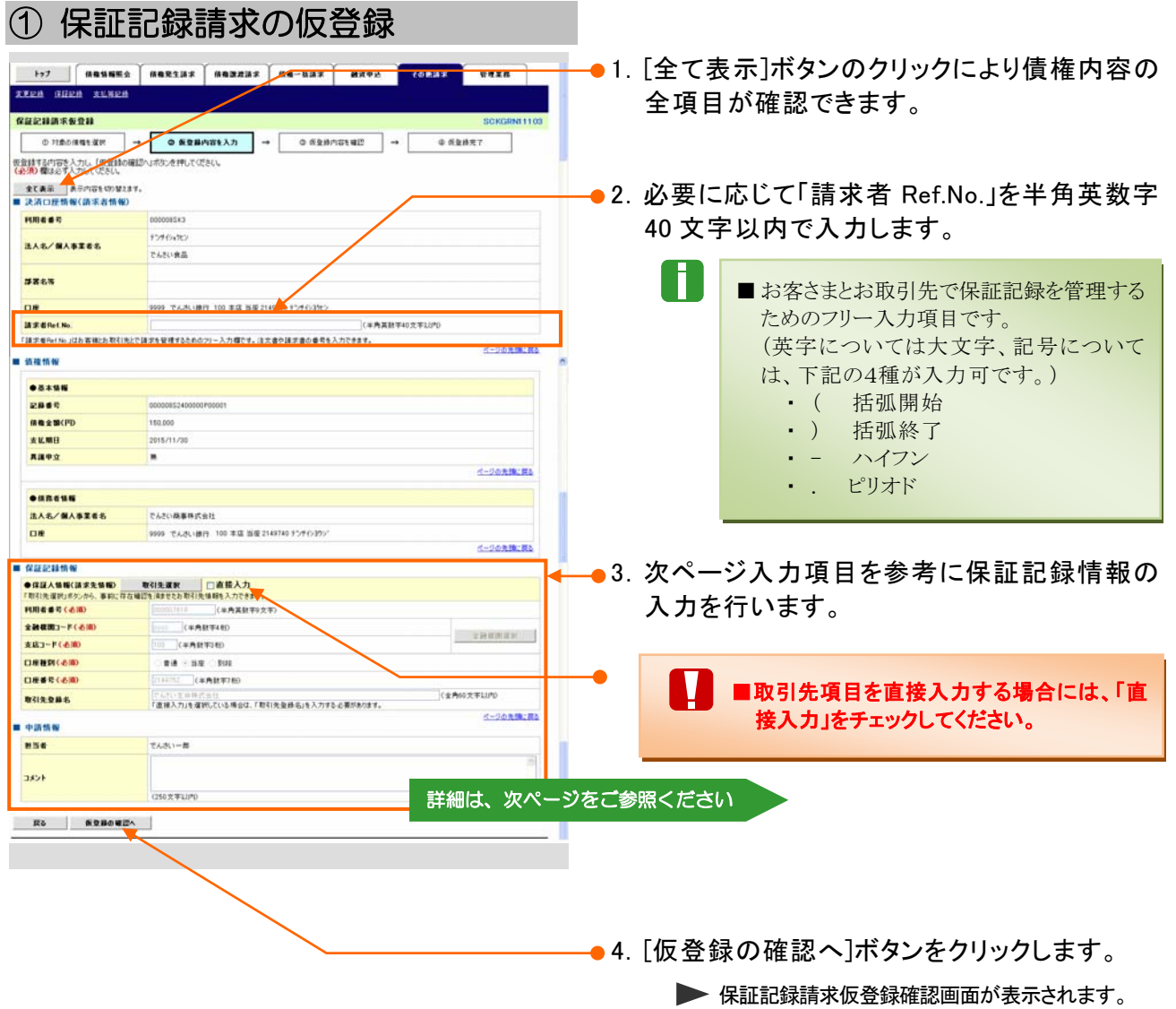

Ⅱ 保証記録の請求方法-6

 $\blacksquare$ 

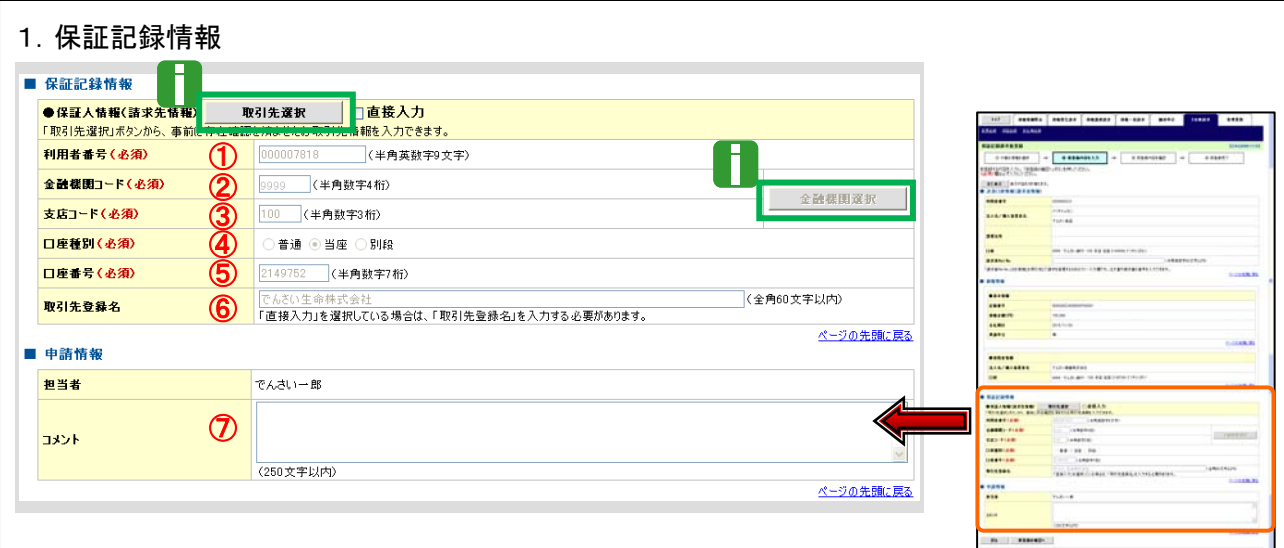

- 保証記録情報①~⑥は、[取引先選択]ボタンをクリックし、取引先の選択により自動的に表示されます。
- 金融機関コード、支店コードが不明な場合、[金融機関選択]ボタンのクリックにより検索できます。
- 操作方法の詳細は「Ⅳ Q&A・補足資料-2 各画面における共通操作」をご参照ください。

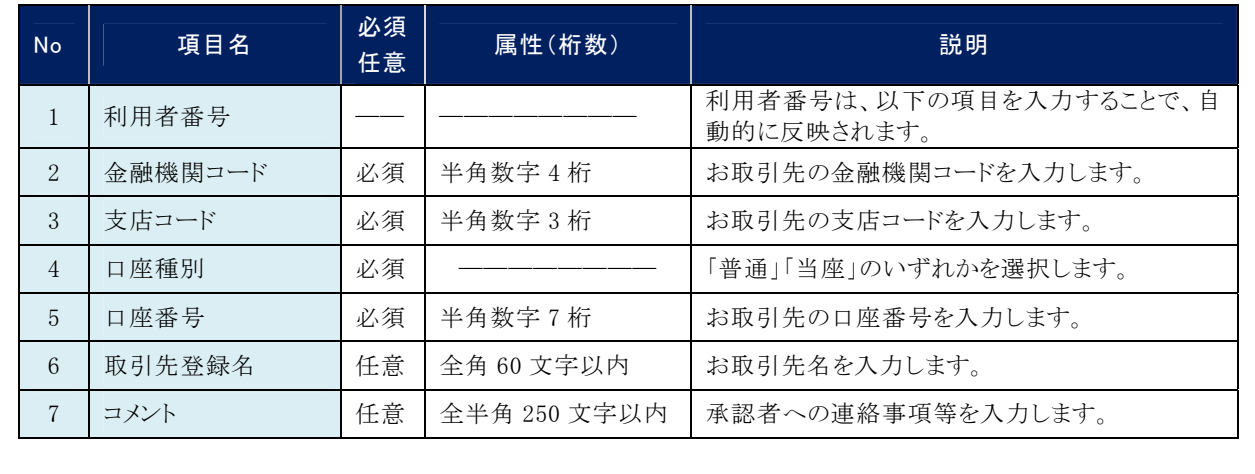

## ② 保証記録請求仮登録の確認

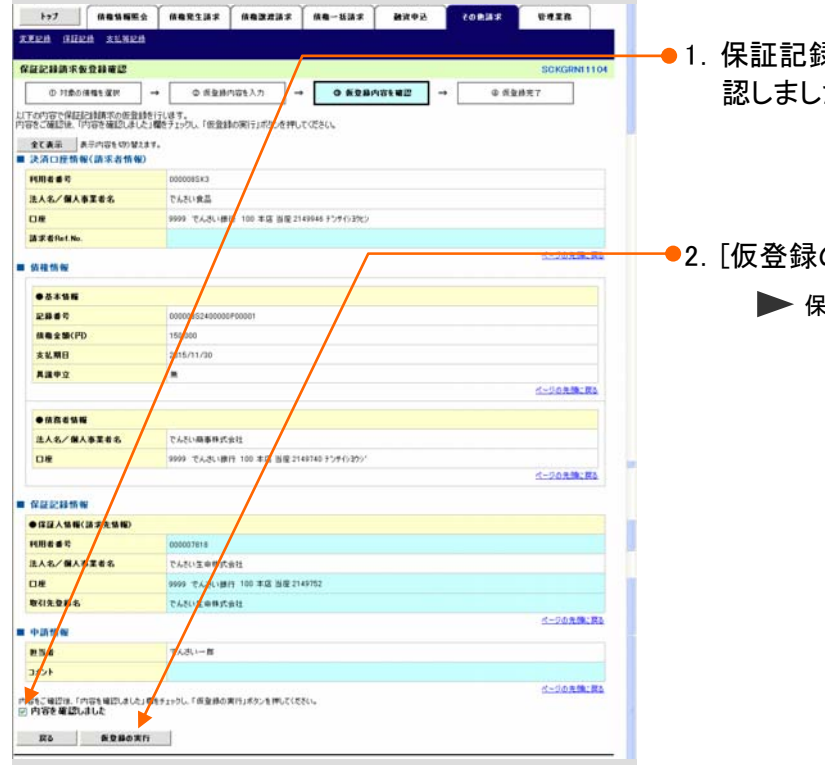

- 1.保証記録請求仮登録内容を確認し、「内容を確 認しました」をチェックします。
- の実行]ボタンをクリックします。 保証記録請求仮登録完了画面が表示されます。

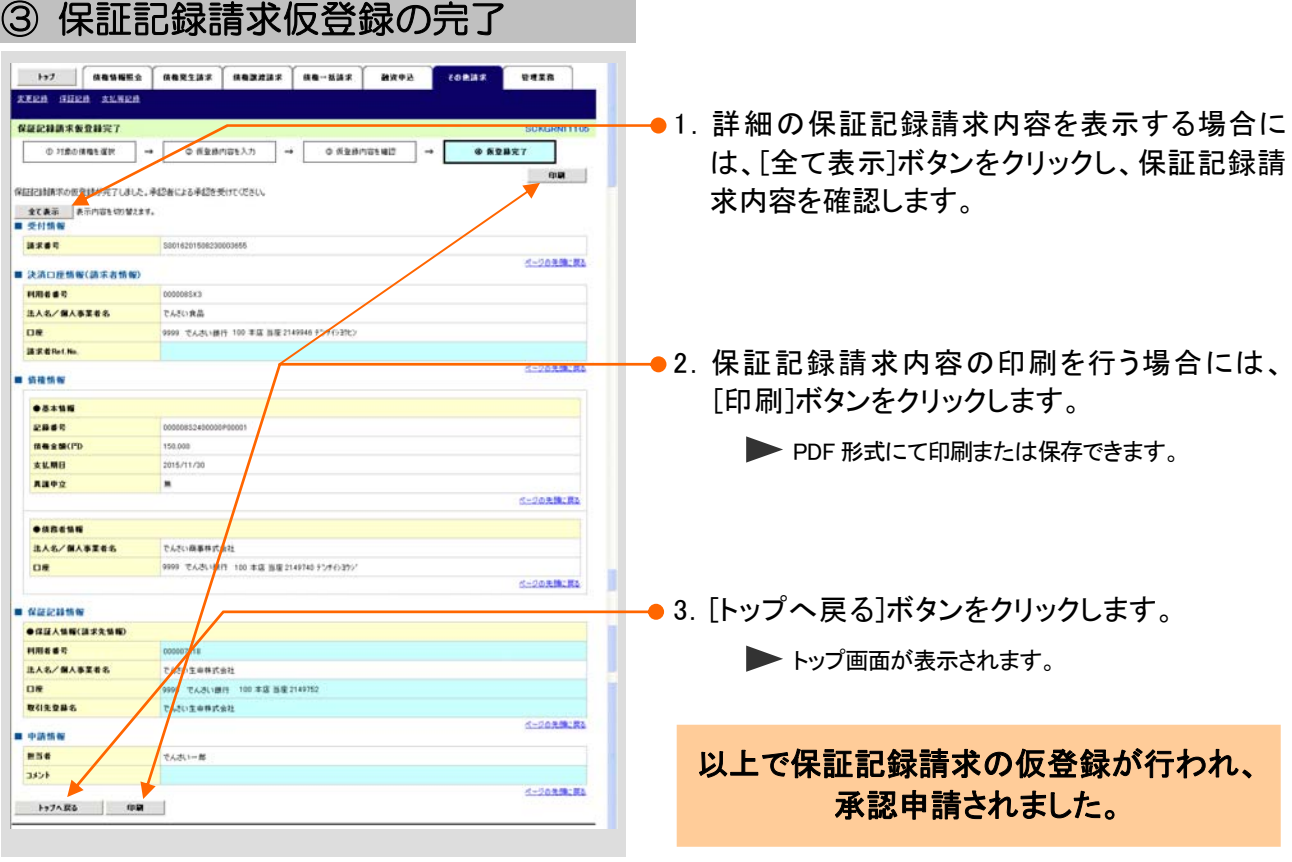

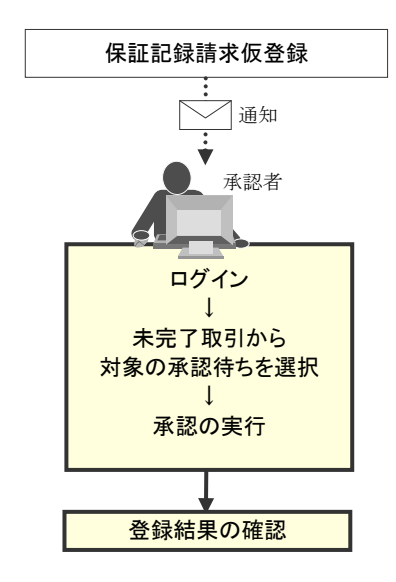

# 3 登録結果の確認

ここでは 仮登録した保証記録請求データの承認、および保証人(となる者)による承諾完了後、 『でんさいネット』で保証記録が成立し、通知されますので内容を確認します。

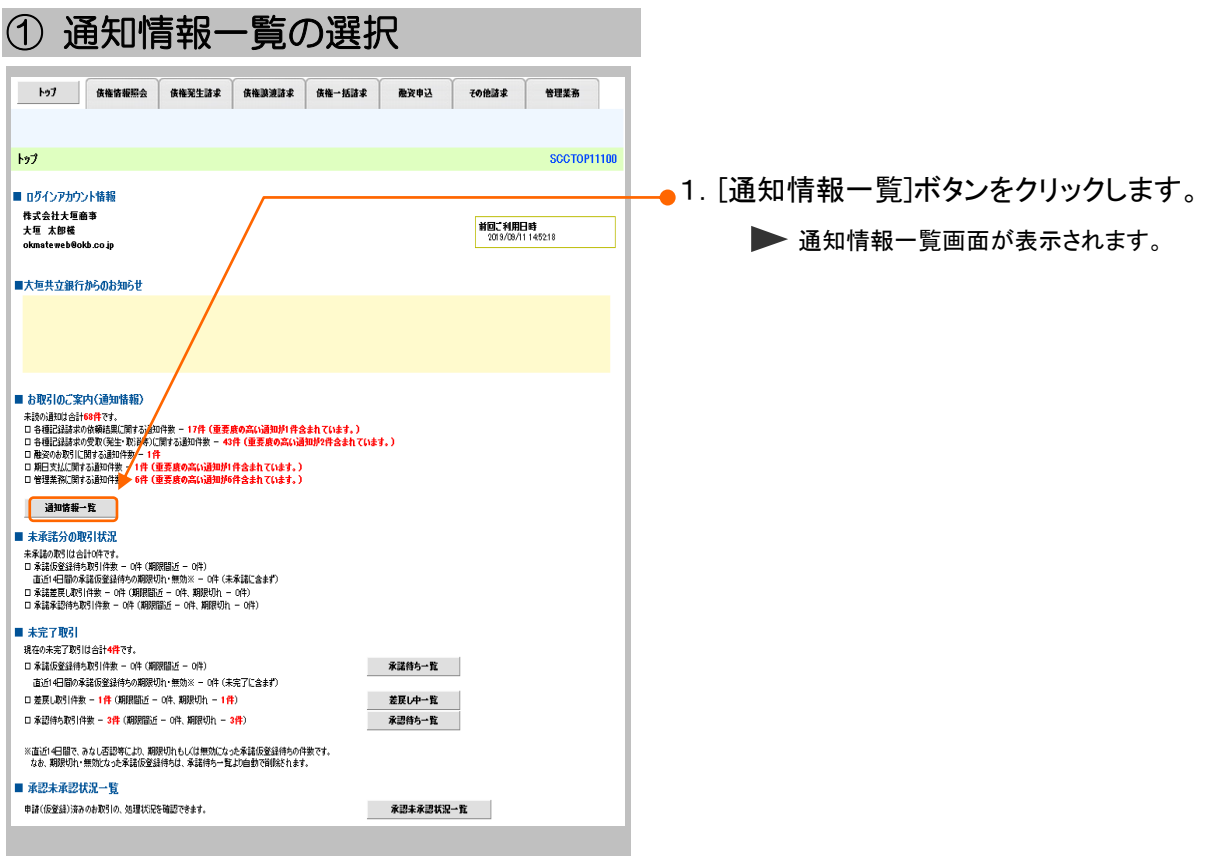

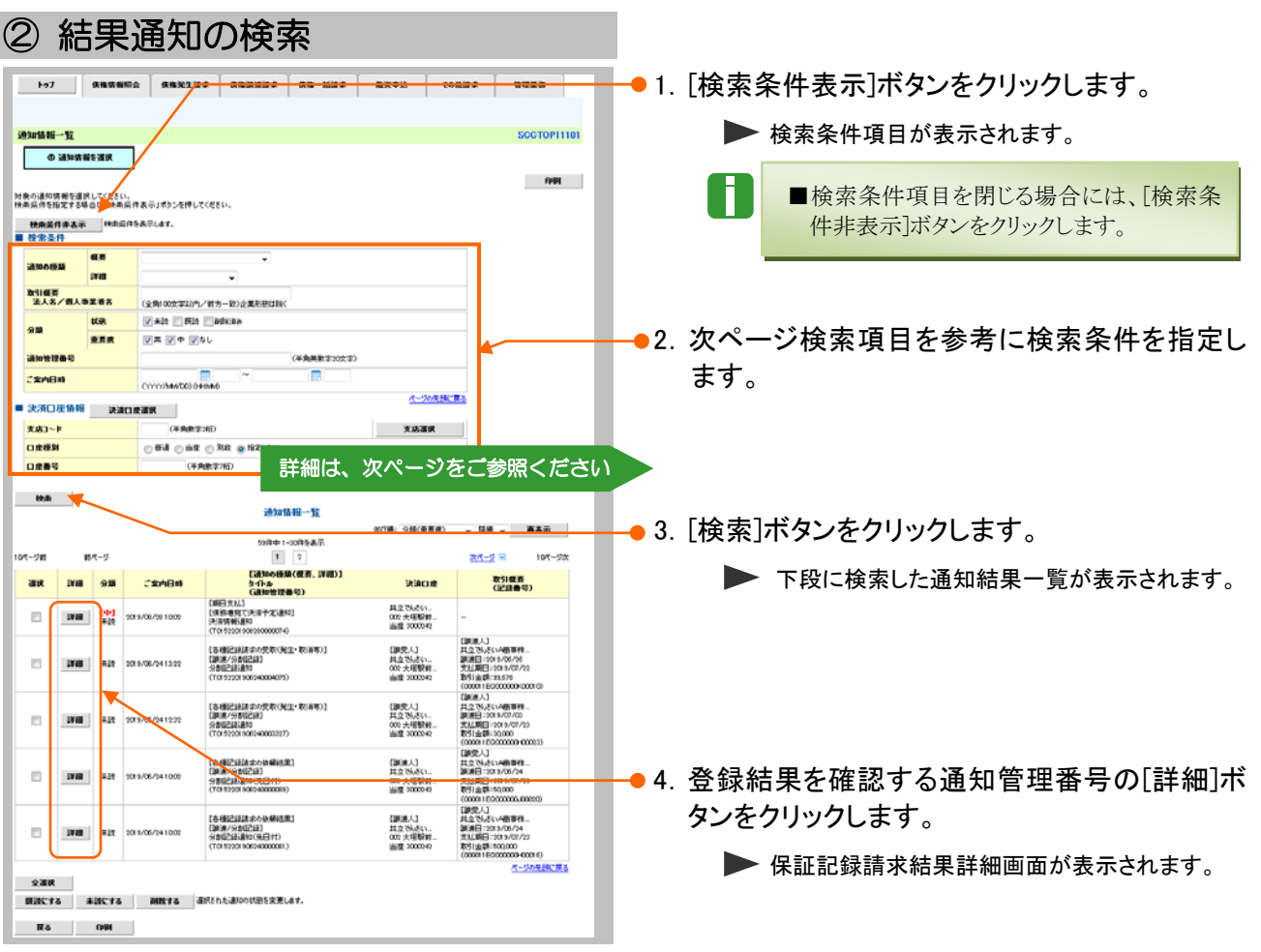

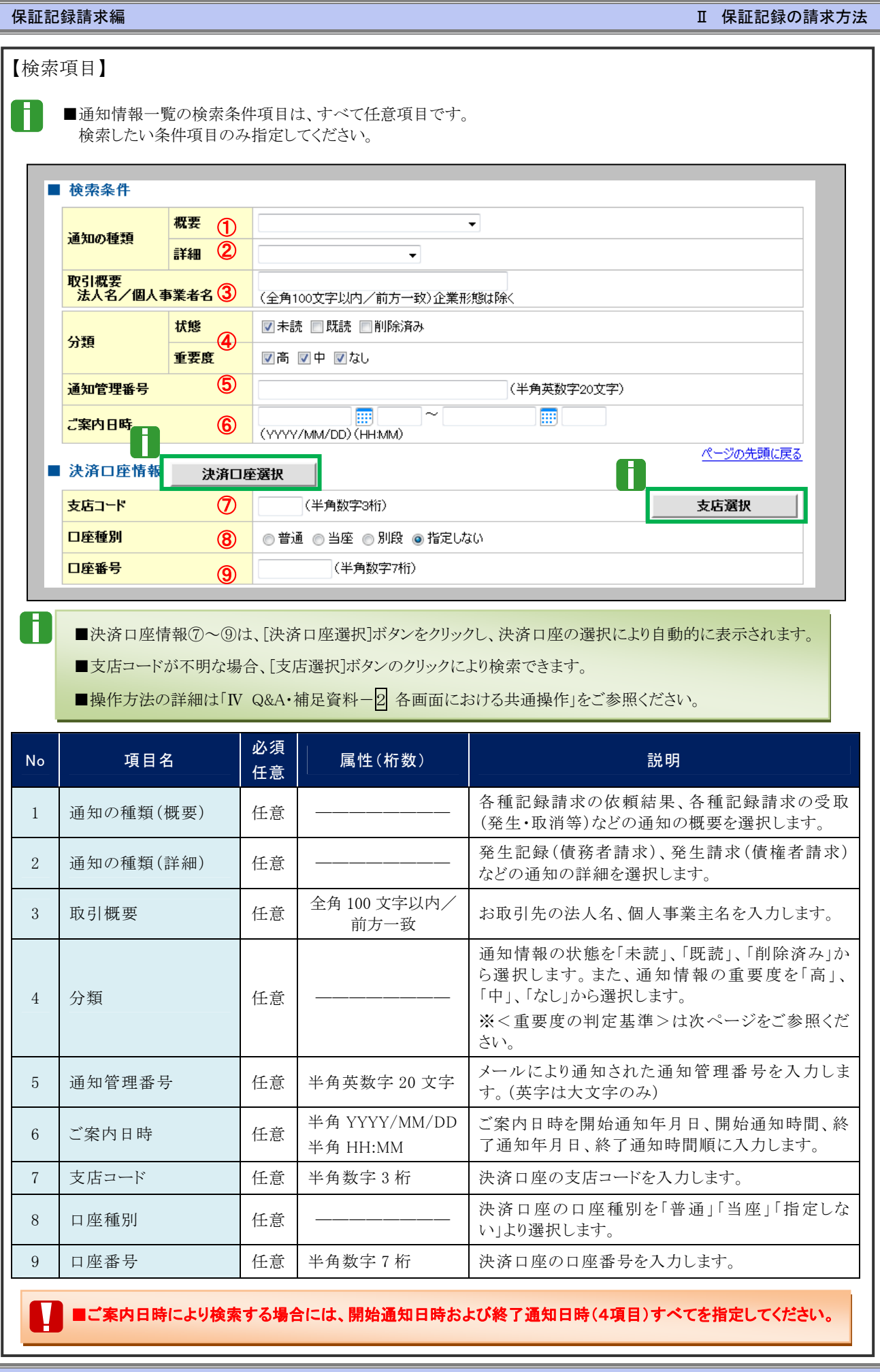

Ⅱ 保証記録の請求方法-12

### ③ 結果通知の確認

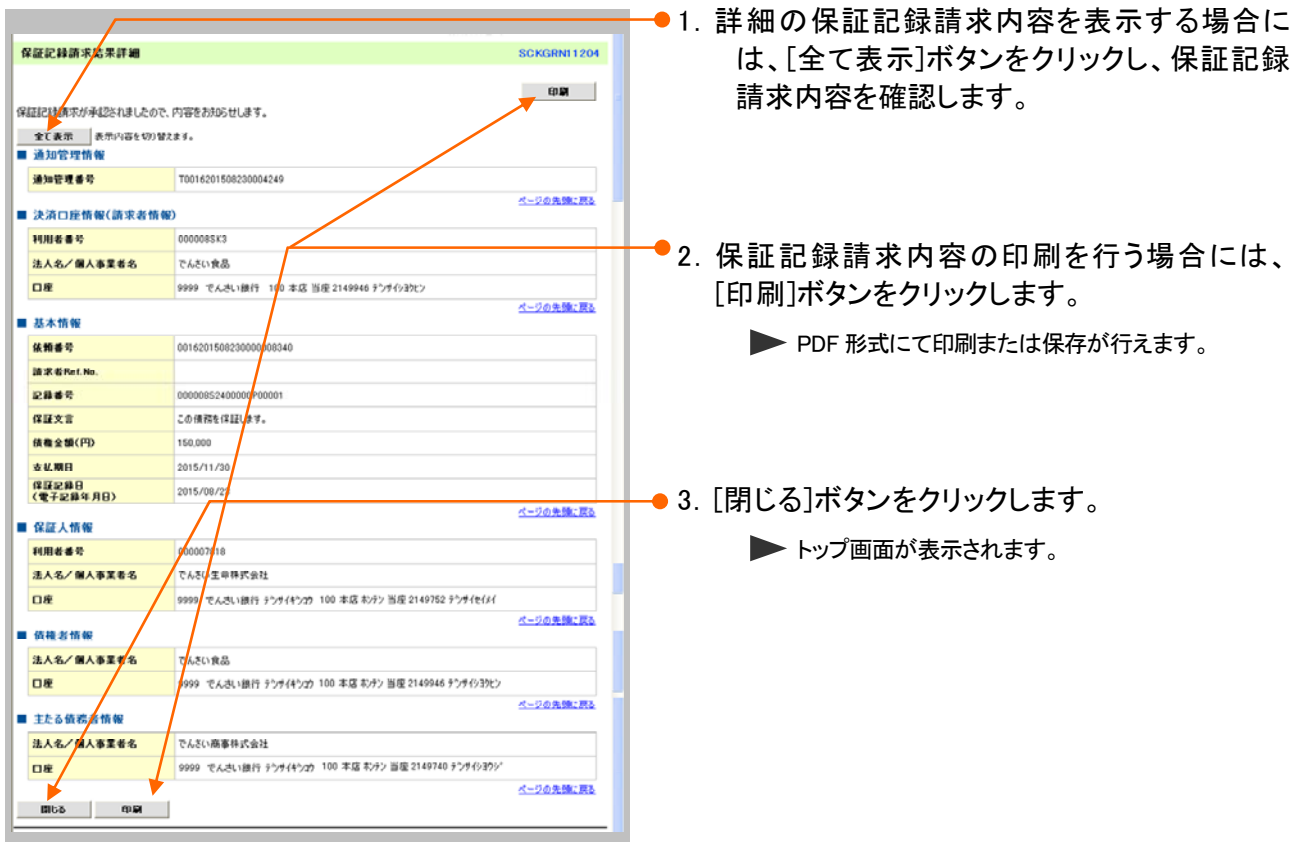

#### <重要度の判定基準について>

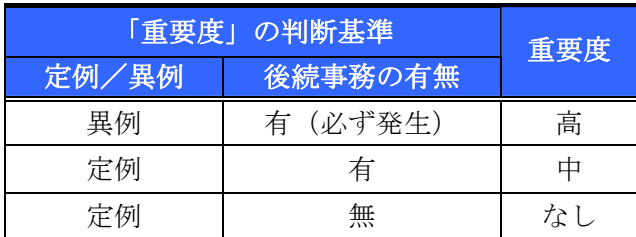

- ① 定例/異例
	- (a) 定例
		- ・ 日々計画的に作業を実施することが想定されるもの
		- ・ 日々計画的ではなく、比較的頻度は少ないが、通常の手続きの中で取り扱いが想定されるもの
	- (b) 異例
		- ・ 想定外のイベントにかかる通知
		- ・ 通常の手続きの中での取り扱いが困難で、異例作業が想定されるもの
- ② 後続事務の有無

「異例」の場合は、必ず後続事務が発生する想定のため、「定例」の場合のみ後続事務の有無で重要度を細分 化する。

- (a) 有
	- ・ 通知情報の内容を確認の上、他画面への遷移や、後続事務が想定されるもの
- (b) 無
	- ・ 後続事務がなく、内容を確認するのみの通知

Ⅱ 保証記録の請求方法-13

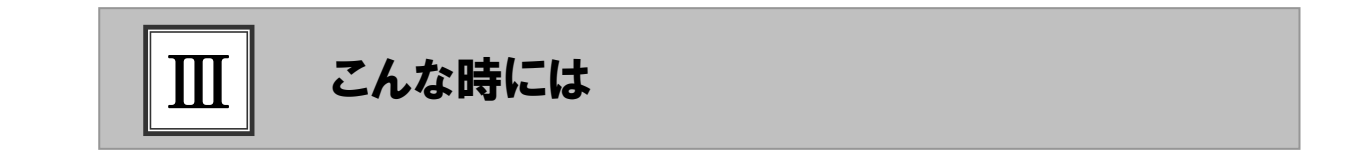

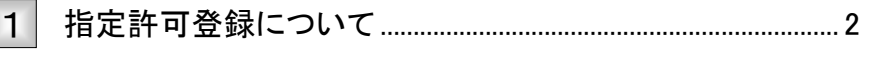

1 保証記録請求を限定された取引先からのみ受取りたい.................2

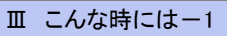

#### 指定許可登録について 1 保証記録請求を限定された取引先からのみ受取りたい ここでは 限定された取引先からのみの記録請求を許可する設定を説明します。 ■指定許可管理のご利用には、別途銀行へのお申込が必要です。 V ■「指定許可制限設定」の担当者権限が必要です。 ① 指定許可管理メニュー <u>197 ||aasuss ||aasusx ||aasusx || aa-usx || aasve || coesx || sasa → ●</u>1. [管理業務]タブをクリックします。 ■ 管理業務メニュー画面が表示されます。 ■ ログインアカウント情報 **XOOOOOB式会社**<br>そんさい大部 編<br>Tare.Densattronom.com 解剖ご利用日時<br>2015/08/10 15:49:38 ■ 通知情報一覧 ご案内日時<br>《連加管理委員》 **【通知の種類】**<br>タイトル  $\begin{tabular}{l|c|c|c} \hline \multicolumn{3}{|c|}{\textbf{R}} & $\textbf{G} \textbf{M} \textbf{B} \textbf{B$  $\mathbf{m}$ - 1982年) - 1995年<br>1982年4月10日連邦<br>国王記録(国有省議方)<br>国王記録(国有省部方式)諸対法集<br>武王記録(国有省課方)<br>国王記録(国有省課方)<br>国王記録(国有省課方)<br>国王記録(国有省課方)<br>国王記録(国有省課方) **通知情報一覧** ■ 未完了取引<br>- 現在の未完了取引は合計3件です。<br>ロ 事項を注意時や取引料車 - 2件(期間間近 - 8件)<br>- 回 差別 取引料量 - 8件(期間間近 - 9件、期間 切れ - 0件)<br>ロ 亜賀心取引料壁 - 8件(期間間近 - 0件、期間切れ - 0件) 承諾将ちー覧 差異し中一覧<br>東認待ち一覧 □ 東亞神の取引体数 = 1件 (期間関係 = 0件、期間切れ = 0件) ※道近14日間で、あなし否認率により、期限切れもしくは無効になった単語仮登録149の件数です。<br>「なお、期限切れ・無効となった単語仮登録149は、単語169-一覧より自動で有調されます。 ■ 承認未承認状況一覧<br>- 中国(西至市)法Aのお取りの、佐理状況を確認できます。 新型未来显状况一覧 ●2. 「指定許可管理]ボタンをクリックします。 127 | HANNES | HARSINE | HANNES | HA-HINE | HAVE | CORINE enza Ningsa dongsa Nings asaces <mark>jarunsa 2-7anes</mark> ▶ 指定許可管理メニュー画面が表示されます。 ||管理業務メニュー ■ 管理事務メニュー<br>- 取引解説集会 - | 後ののおり<mark>が</mark>を開始します。 **MNNNNK会 FURNISSION** - 1-7 | намина пакалия нажали на-кия имел совия **WAXR** BURENA MORENA MUANT AZARKE HRANBEA 2-YANKE ● 3. 「指定許可制限設定]ボタンをクリックします。 ■定許可管理メニュー **BUNDARY BALLA** ▶ 指定許可制限設定仮登録画面が表示されます。 ■家族可制限調査 ■ 取引を許可するお問引先を新規に設定します。 数定許可制限設定の変更·解除 | 取引を許可するお教科を利用について変更されば解を行います。 。<br>- 復習許可制限機能公、食社に対するお取引(販出(発生)、飲用、保証)を特定企業のみに制限することができる機能です。取引ごとに、許可先を設定できます。

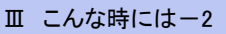

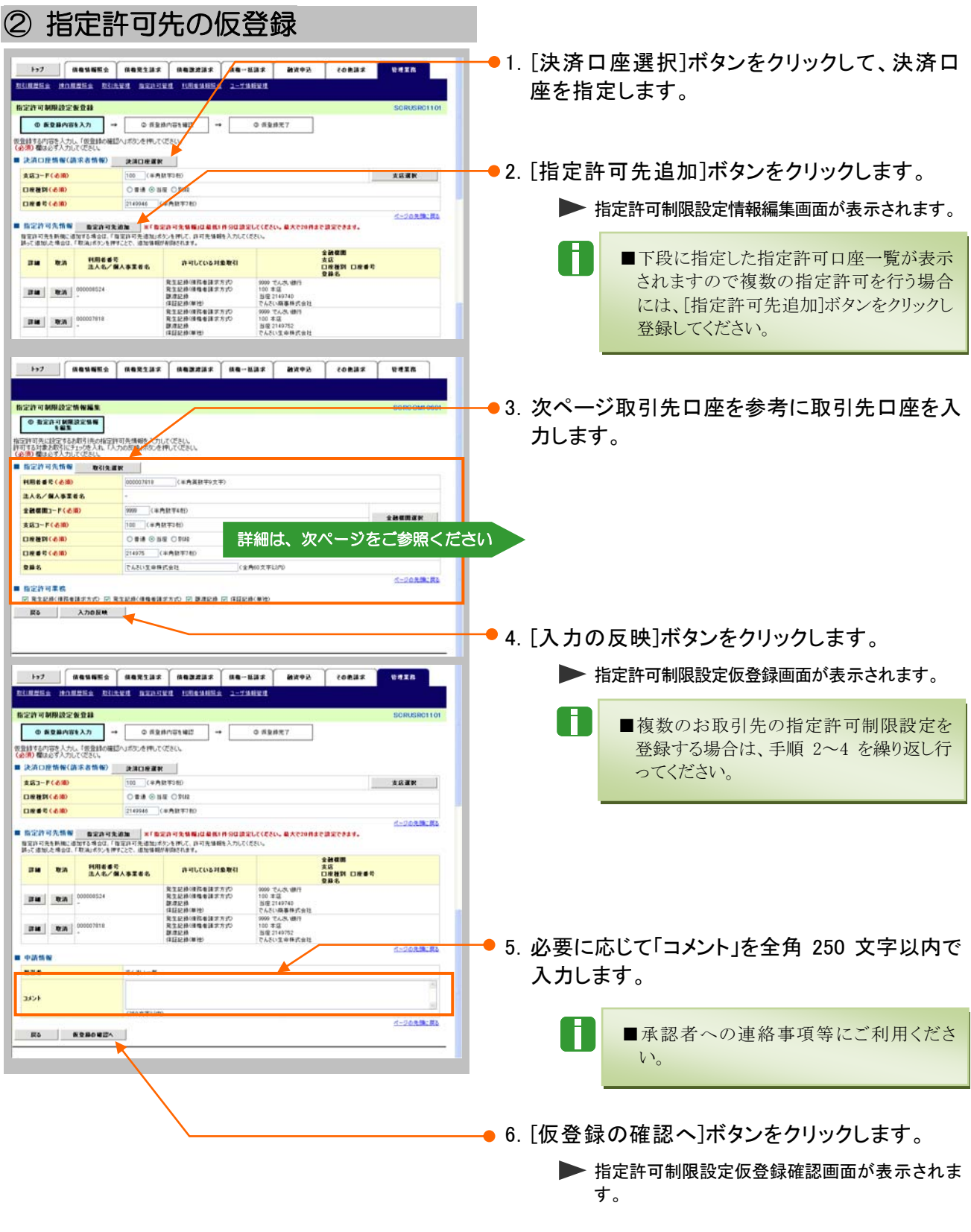

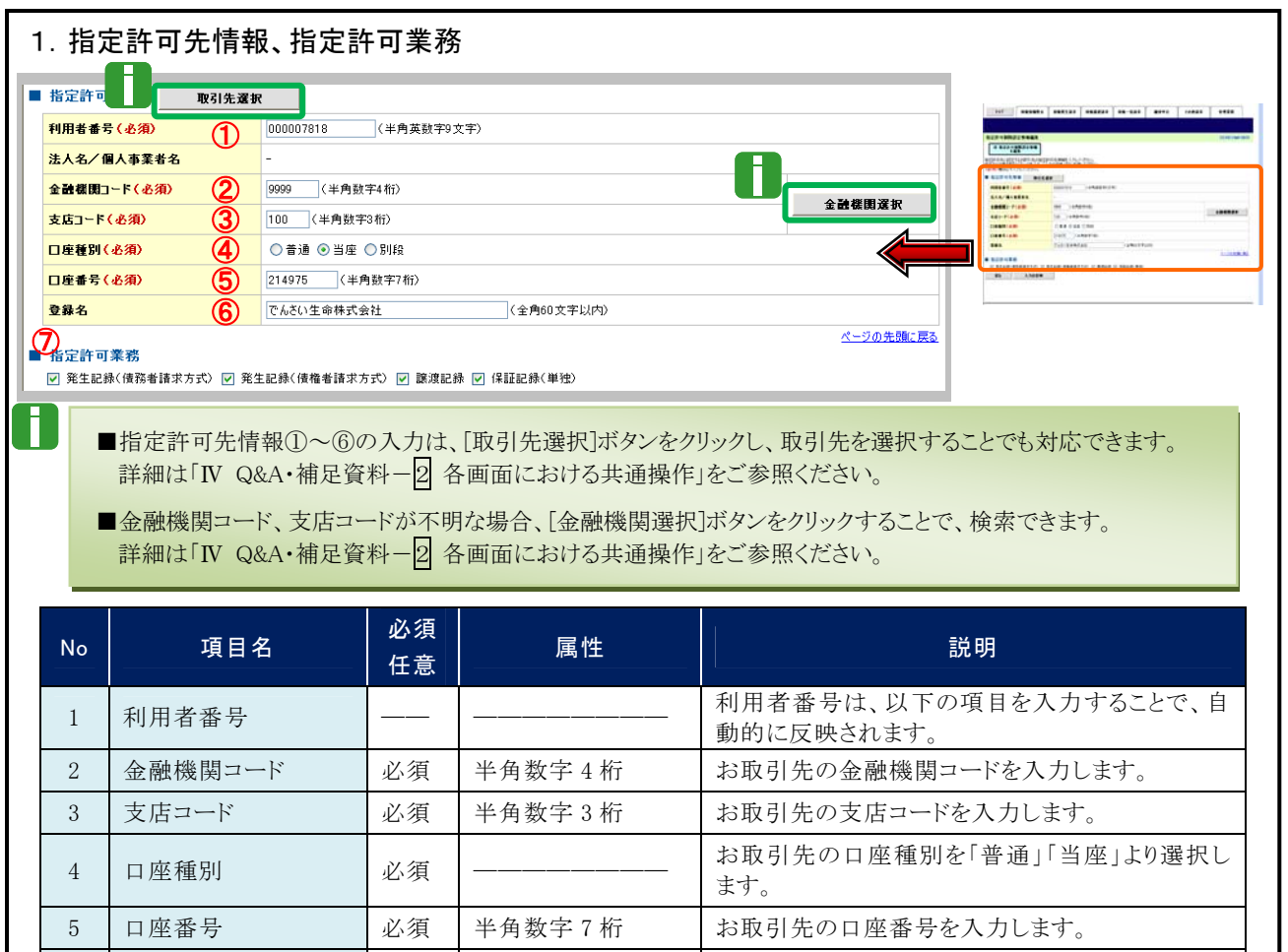

6 登録名 | 任意 全角 60 文字以内 お取引先を登録します。

## ③ 指定許可先仮登録の確認

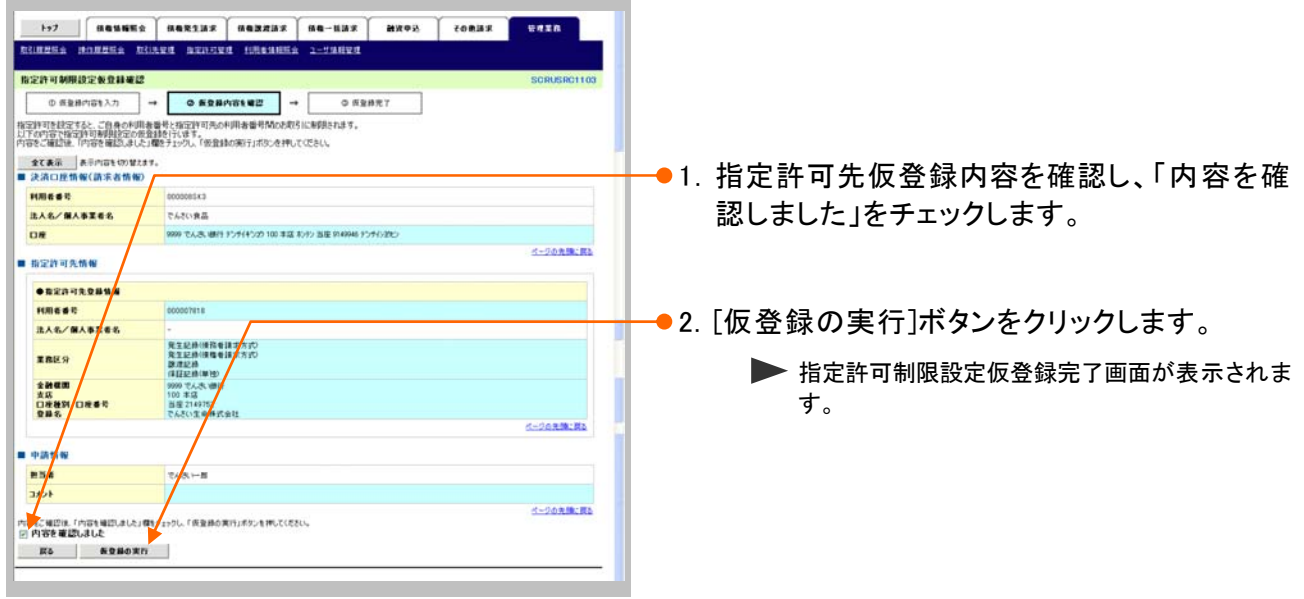

7 指定許可業務 | 必須 | ------------ | お取引先から受け付ける記録請求を選択します。

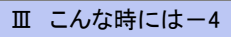

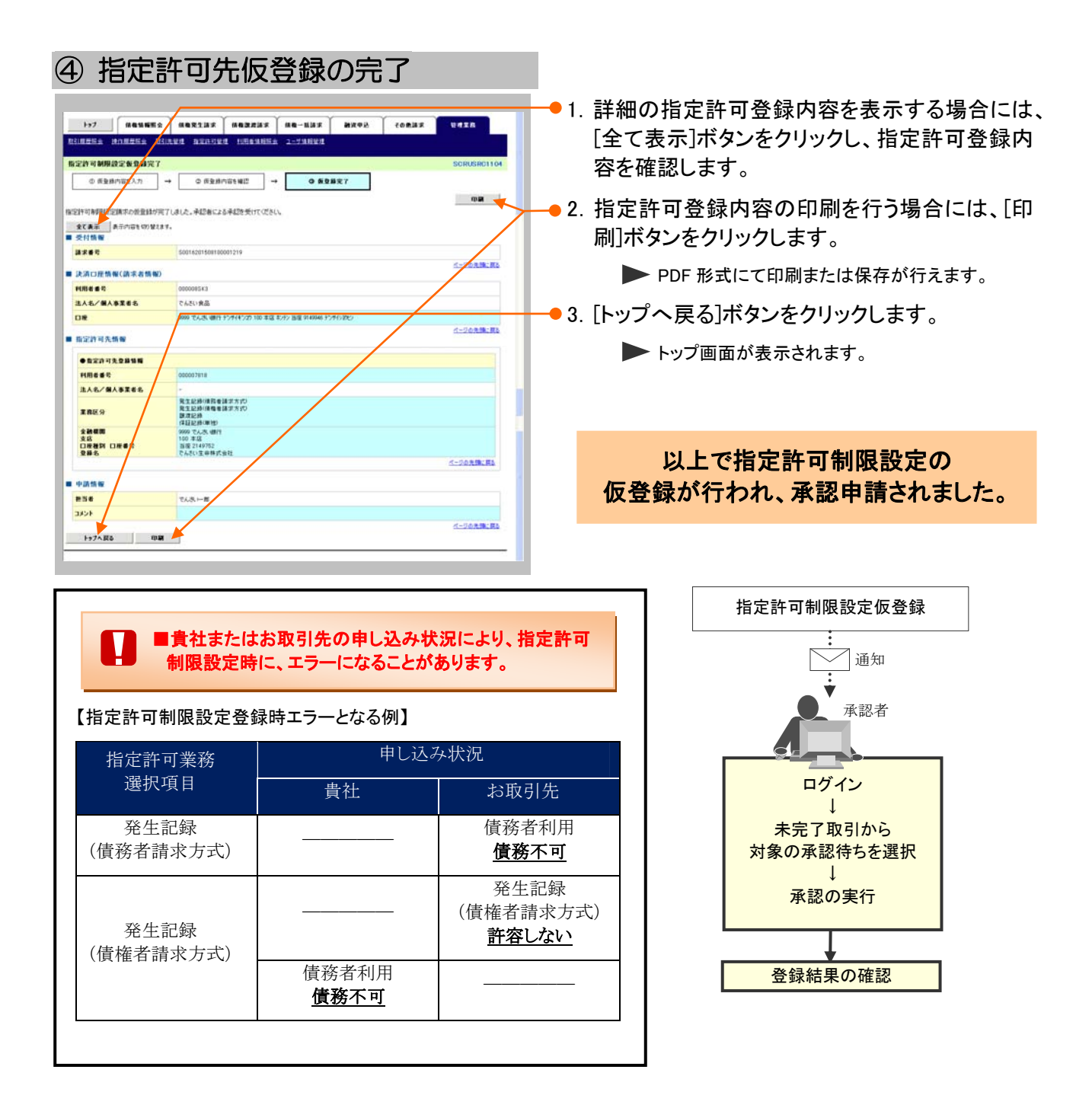

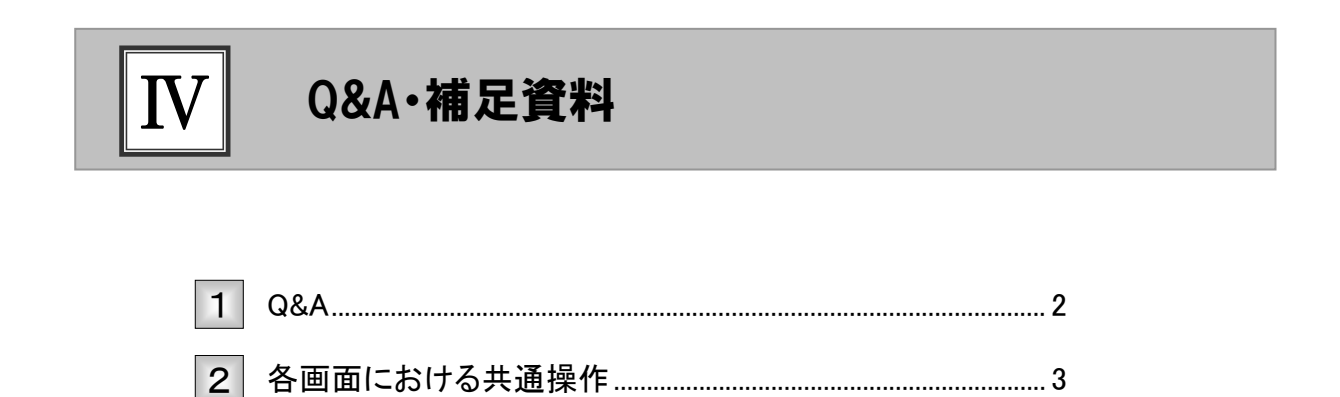

# **Q&A**

## ◎1 保証人(となる者)が期限内に承諾をしなかった場合、 どのようになりますか?

■みなし否認となります。 また、みなし否認された旨が請求者宛に通知されます。

# 。2 保証人は何人まで追加することができますか?

■制限はございません。追加方法は、「Ⅱ 保証記録の請求方法」をご参照ください。

## <sup>Q</sup>3 保証記録請求の仮登録後、承認されないとどうなります か?

■承認期限を超過すると、差戻し処理のみ行える状態となります。 承認者より差戻されたデータを修正することで再利用可能となります。

## ◎4 差戻されたデータを誤って削除しました。復元することはで きますか?

■一度削除したデータについては、復元することができません。 再度、新規にデータ登録作業から行ってください。

## <sup>Q</sup>5 保証記録請求で追加した保証人を取消したいのですが?

■WEB 画面上から取消処理は行えません。お取引店へご相談ください。

### 各画面における共通操作 2

#### ① 決済口座の指定  $\frac{1}{2}$  (senere substant) seneral section (see ) tensor (sexa ●1. 対象となる口座の[選択]ボタンをクリックしま え消ロ座一覧  $\begin{array}{|c|c|c|}\n\hline\n\text{O RABREER} & \text{.} \end{array}$ す。 <br>こや用になる決済ロ座を選 決済ロ座ー覧<br>1件中1-1件を表示<br>|1 ▶ 決済口座が選択され、元の画面に戻ります。 ページ前  $\mathbb{R}^{|\mathcal{A}|-1}$ 決ページ 10ページン  $\begin{tabular}{|c|c|c|c|} \hline \multicolumn{3}{|c|}{\textbf{B}} & \multicolumn{3}{|c|}{\textbf{B}} & \multicolumn{3}{|c|}{\textbf{B}} & \multicolumn{3}{|c|}{\textbf{B}} & \multicolumn{3}{|c|}{\textbf{B}} & \multicolumn{3}{|c|}{\textbf{B}} & \multicolumn{3}{|c|}{\textbf{B}} & \multicolumn{3}{|c|}{\textbf{B}} & \multicolumn{3}{|c|}{\textbf{B}} & \multicolumn{3}{|c|}{\textbf{B}} & \multicolumn{3}{|c|}{\textbf{B}} & \multic$ 日産種類<br>日産番号 **XR** -- $100$ <br>#15 当産<br>2149762 ナンチ(セイメイ **ベージの先端に戻る**  $R<sub>0</sub>$

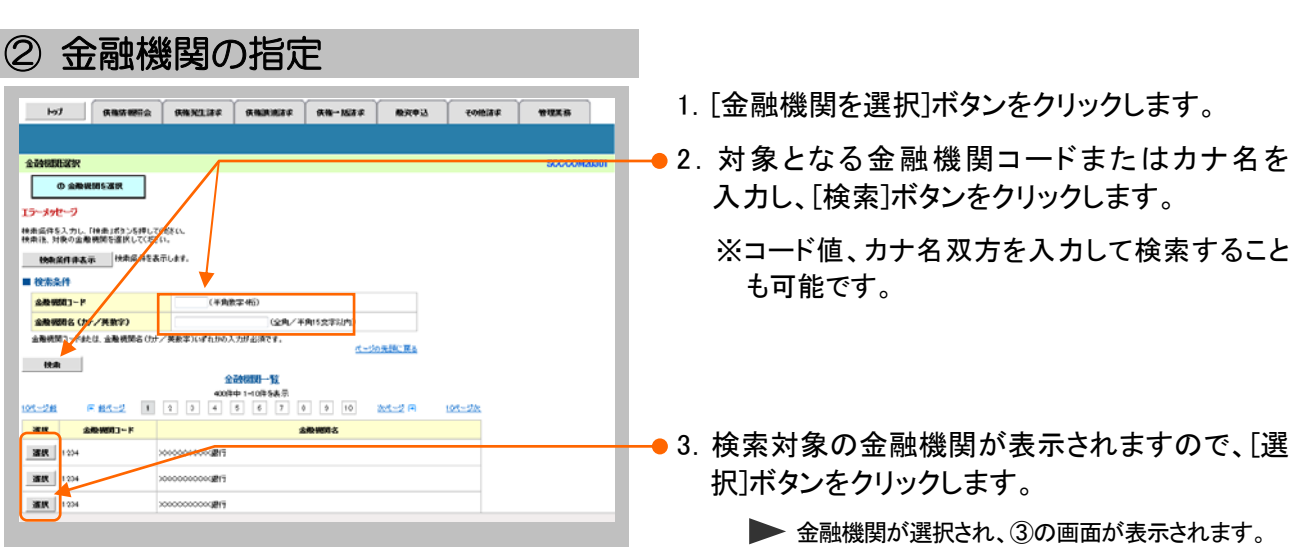

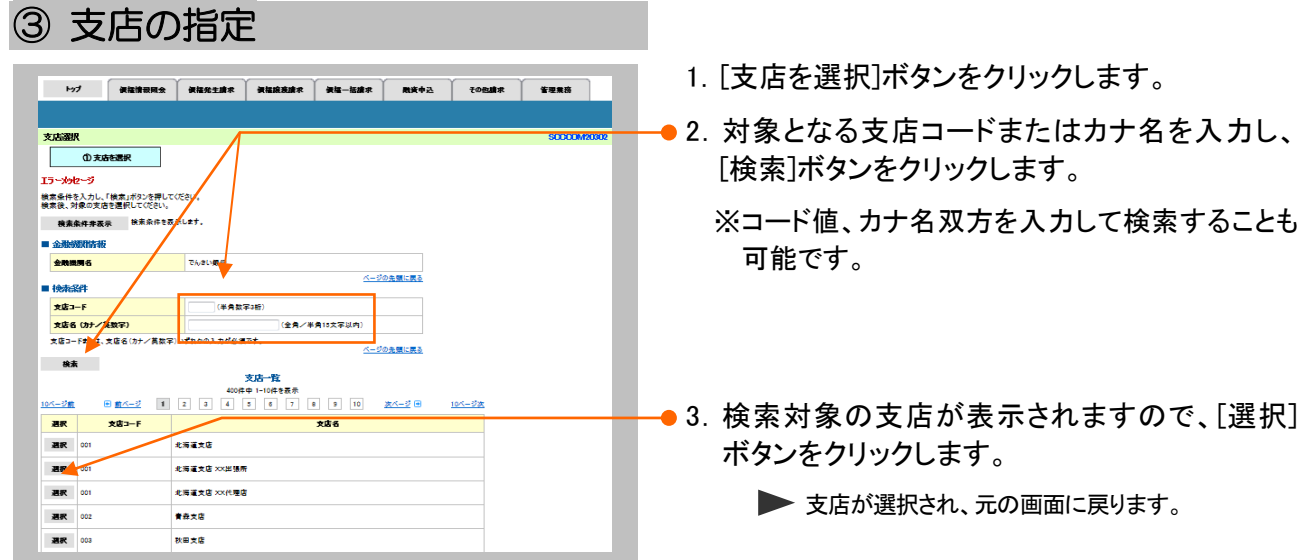

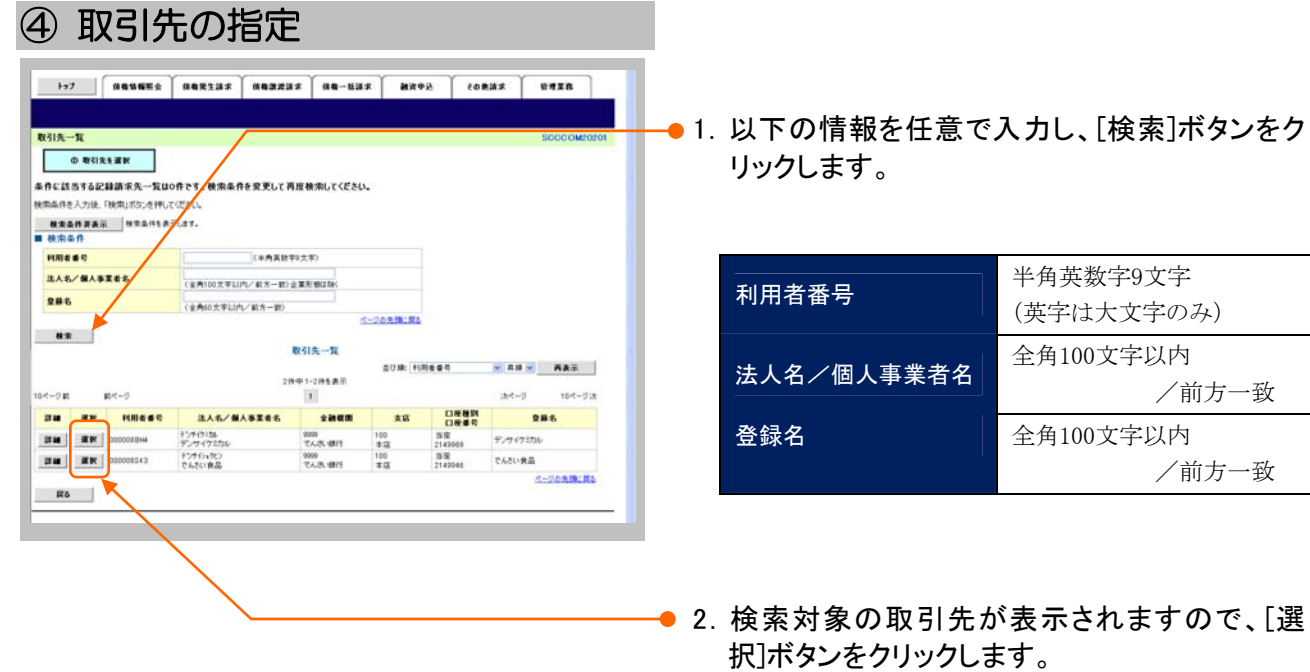

▶ 取引先が選択され、元の画面に戻ります。

このマニュアルに記載されている事柄は、将来予告なしに変更する ことがあります。

### 『でんさいサービス』操作マニュアル

## 保証記録請求編

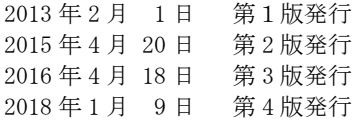

本マニュアルは、著作権法上の保護を受けています。 本マニュアルの一部あるいは全部について、大垣共立銀行の許諾 を得ずに、いかなる方法においても無断で複写・複製することは禁 じられています。

#### 《電話でのお問合せ先》

OKメイトテレホンセンター

#### 0120-008611

<受付時間>

平日 … 8:00~21:00 土・日・祝休日 … 9:00~17:00 ※1月1日~1月3日および5月3日~5月5日は ご利用できません。

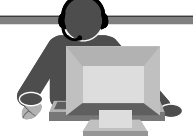